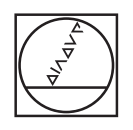

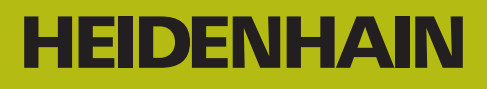

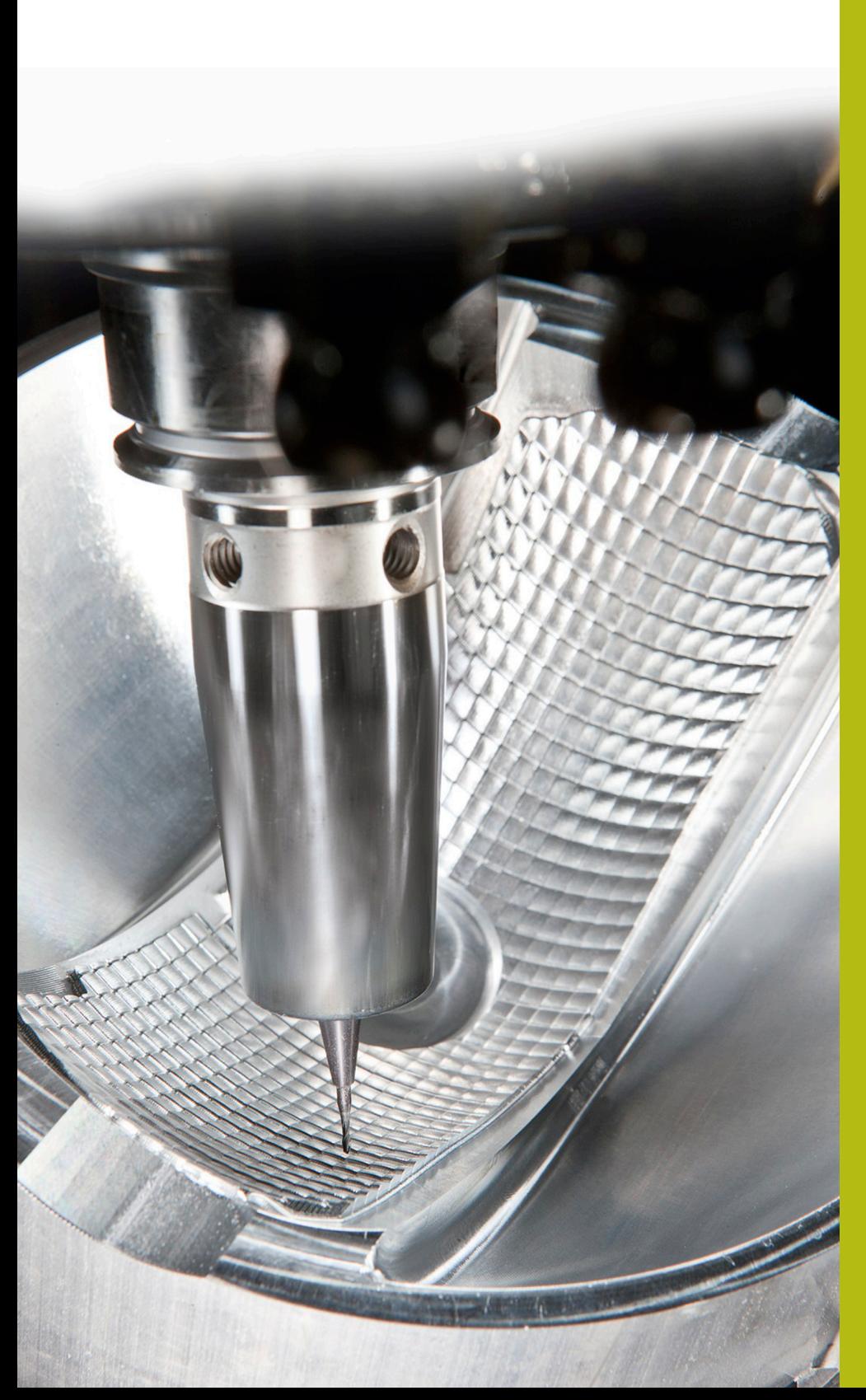

# **NC-Solutions**

**Beschrijving van de FAQ 1405 Gereedschapshouder**

**Duits (de) 5/2018**

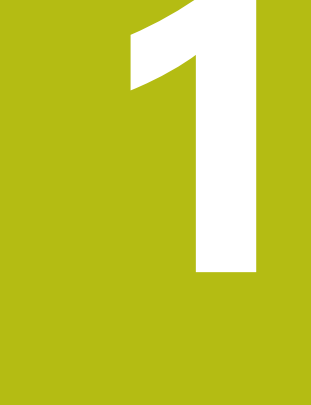

**Uittreksel uit het gebruikershandboek**

#### **1.1 Basisprincipes**

Met behulp van het gereedschapshouderbeheer kunt u gereedschapshouders maken en beheren. De gereedschapshouders worden door de besturing meeberekend.

Gereedschapshouders van rechthoekige hoekkoppen helpen bij 3 assige machines bij bewerkingen in de gereedschapsassen **X** en **Y**, omdat de besturing rekening houdt met de afmetingen van de hoekkoppen.

In combinatie met software-optie #8 **Advanced Function Set** 1 kunt u het bewerkingsvlak naar de hoek van verwisselbare hoekkoppen zwenken en zodoende verder werken met de gereedschapsas **Z**.

In combinatie met software-optie #40 **Dynamic Collision Monitoring** kunt u alle gereedschapshouders bewaken en zodoende beschermen tegen botsingen.

Om ervoor te zorgen dat de gereedschapshouders door de besturing worden meeberekend, moet u de volgende stappen uitvoeren:

- gereedschapshoudersjablonen opslaan Ľ,
- $\overline{\phantom{a}}$ gereedschapshoudersjablonen parametriseren
- $\mathbf{r}$ geparametriseerde gereedschapshouders toewijzen

**1**

### **1.2 Gereedschapshoudersjablonen opslaan**

Veel gereedschapshouders onderscheiden zich uitsluitend door hun afmetingen, voor wat betreft hun geometrische vorm zijn ze identiek. Om ervoor te zorgen dat u niet alle gereedschapshouders zelf hoeft te construeren, biedt HEIDENHAIN kant-en-klare gereedschapshoudersjablonen aan. Gereedschapshoudersjablonen zijn geometrisch vastgelegde, maar voor wat betreft afmetingen configureerbare 3D-modellen.

De gereedschapshoudersjablonen moeten onder **TNC:\system \Toolkinematics** zijn opgeslagen en de extensie **.cft** hebben.

f

Wanneer de gereedschapshoudersjablonen in uw besturing ontbreken, kunt u de gewenste gegevens downloaden:

**<http://www.klartext-portal.com/nc-solutions/en>**

6

Wanneer u nog meer gereedschapshoudersjablonen wenst, kunt u contact opnemen met uw machinefabrikant of andere leveranciers.

A

De gereedschapshoudersjablonen kunnen uit meerdere deelbestanden bestaan. Wanneer de deelbestanden onvolledig zijn, toont de besturing een foutmelding.

**Gebruik uitsluitend volledige gereedschapshoudersjablonen!**

### **1.3 Gereedschapshoudersjablonen parametriseren**

Voordat de gereedschapshouders door de besturing kunnen worden meeberekend, moet u de gereedschapshoudersjablonen voorzien van de werkelijke afmetingen. Deze parametrisering voert u uit in de extra tool **ToolHolderWizard**.

De geparametriseerde gereedschapshouders met de extensie **.cfx** slaat u op onder **TNC:\system\Toolkinematics**.

De extra tool **ToolHolderWizard** wordt primair met de muis bediend. Met de muis kunt u ook de gewenste beeldschermindeling instellen, door de scheidingslijnen tussen de gedeelten **Parameters**, **Helpscherm** en **3D-weergave** met ingedrukte linkermuisknop te trekken.

In de extra tool **ToolHolderWizard** beschikt u over de volgende pictogrammen:

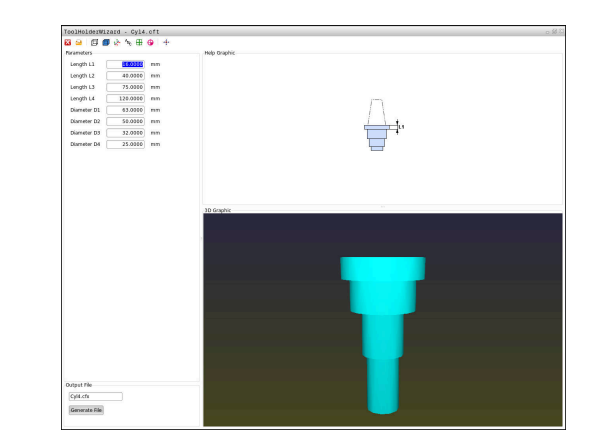

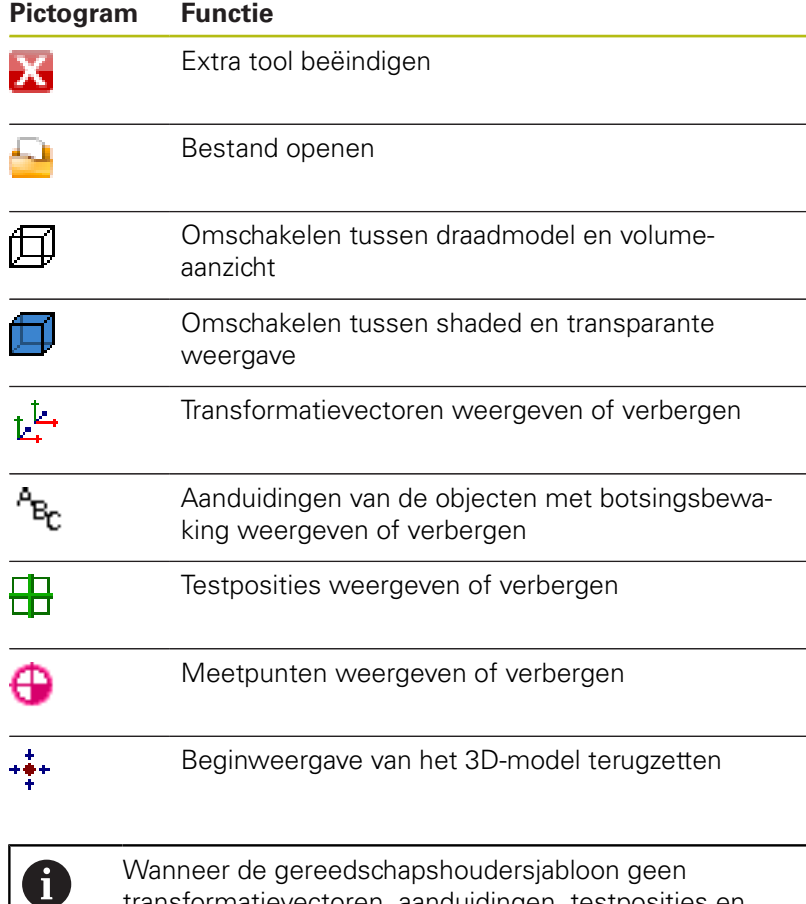

transformatievectoren, aanduidingen, testposities en meetpunten bevat, voet de extra tool **ToolHolderWizard** bij het aanklikken van het desbetreffende pictogram geen functie uit.

#### **Gereedschapshoudersjabloon in de werkstand Handbediening parametriseren**

Ga als volgt te werk om een gereedschapshoudersjabloon te parametriseren en op te slaan:

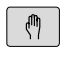

Toets **Handbediening** indrukken

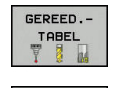

▶ Softkey GEREED. TABEL indrukken

Softkey **BEWERKEN** indrukken

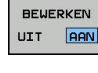

 $\rightarrow$ 

- 
- Cursor in de kolom **KINEMATIC** positioneren

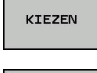

Softkey **KIEZEN** indrukken

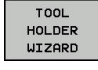

- Softkey **TOOL HOLDER WIZARD** indrukken
- > De besturing opent de extra tool **ToolHolderWizard** in een apart venster.
- Pictogram **BESTAND OPENEN** indrukken
- > De besturing opent een apart venster.
- Met behulp van het voorbeeld de gewenste gereedschapshoudersjabloon selecteren
- ▶ Knop OK indrukken
- > De besturing opent de geselecteerde gereedschapshoudersjabloon.
- De cursor staat op de eerste parametriseerbare waarde.
- Waarden aanpassen
- In het gedeelte **Uitvoerbestand** de naam voor de geparametriseerde gereedschapshouder invoeren
- Knop **BESTAND GENEREREN** indrukken
- Eventueel reageren op de terugmelding van de besturing
- **Pictogram BEËINDIGEN** indrukken
- > De besturing sluit de extra tool

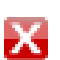

**1**

#### **Gereedschapshoudersjabloon in de werkstand Programmeren parametriseren**

Ga als volgt te werk om een gereedschapshoudersjabloon te parametriseren en op te slaan:

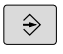

Toets **Programmeren** indrukken

PGM

► toets **PGM MGT** indrukken

- Pad **TNC:\system\Toolkinematics** selecteren
- Gereedschapshoudersjabloon selecteren
- > De besturing opent de extra tool **ToolHolderWizard** met de geselecteerde gereedschapshoudersjabloon.
- De cursor staat op de eerste parametriseerbare waarde.
- Waarden aanpassen
- In het gedeelte **Uitvoerbestand** de naam voor de geparametriseerde gereedschapshouder invoeren
- ▶ Knop **BESTAND GENEREREN** indrukken
- Eventueel reageren op de terugmelding van de besturing
- **Pictogram BEËINDIGEN** indrukken
- > De besturing sluit de extra tool

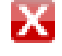

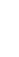

**1**

## **1.4 Geparametriseerde gereedschapshouders toewijzen**

Om ervoor te zorgen dat een geparametriseerde gereedschapshouder door de besturing wordt meeberekend, moet u de gereedschapshouder aan een gereedschap toewijzen en **het gereedschap opnieuw oproepen**.

 $\mathbf i$ 

Geparametriseerde gereedschapshouders kunnen uit meerdere deelbestanden bestaan. Wanneer de deelbestanden onvolledig zijn, toont de besturing een foutmelding.

**Gebruik uitsluitend volledig geparametriseerde gereedschapshouders!**

Ga als volgt te werk om een geparametriseerde gereedschapshouder aan een gereedschap toe te wijzen:

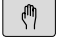

- Werkstand: toets **Handbediening** indrukken
- GEREED. - $\begin{array}{c}\nT \rightarrow \text{R} \\
\text{R} \\
\text{R} \\
\text{R} \\
\text{R} \\
\text{R} \\
\text{R} \\
\text{R} \\
\text{R} \\
\text{R} \\
\text{R} \\
\text{R} \\
\text{R} \\
\text{R} \\
\text{R} \\
\text{R} \\
\text{R} \\
\text{R} \\
\text{R} \\
\text{R} \\
\text{R} \\
\text{R} \\
\text{R} \\
\text{R} \\
\text{R} \\
\text{R} \\
\text{R} \\
\text{R} \\
\text{R} \\
\text{R} \\
\text{R} \\
\text{R} \\
\text{R} \\
\text{R} \\
\text{R}$
- ▶ Softkey **GEREED. TABEL** indrukken
- BEUERKEN UIT **AAN**

 $\frac{END}{\Box}$ 

- $\mathbf{r}$ Softkey **BEWERKEN** indrukken
- Cursor in de kolom **KINEMATIC** van het benodigde gereedschap positioneren
- KIEZEN
	- Softkey **KIEZEN** indrukken
	- De besturing opent een apart venster met geparametriseerde gereedschapshouders
	- Met behulp van het voorbeeld de gewenste gereedschapshouder selecteren
	- softkey **OK** indrukken
	- De besturing neemt de naam van de geselecteerde gereedschapshouder over in de kolom **KINEMATIC**
	- Gereedschapstabel verlaten

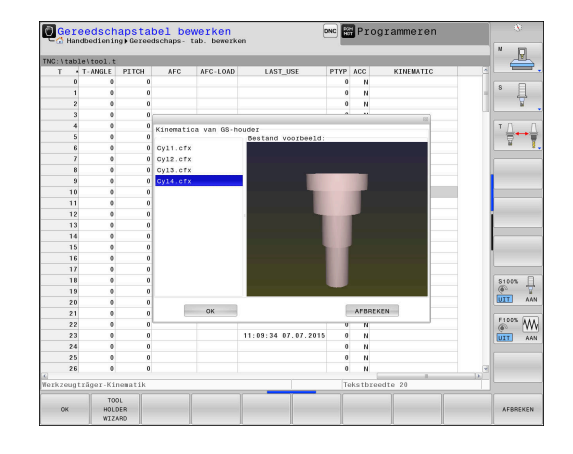